# **NVIDIA**

# **GeForce4 Ti 4600/4400**

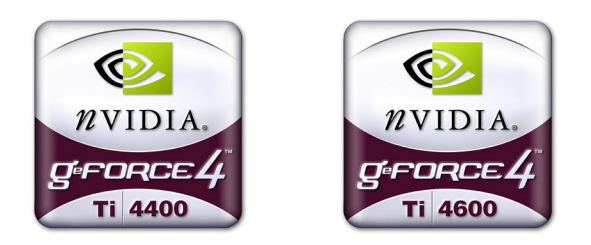

# **3D GRAPHIC ACCELERATOR MANUAL**

# NVIDIA GeForce4 Ti4600/4400 User's Manual

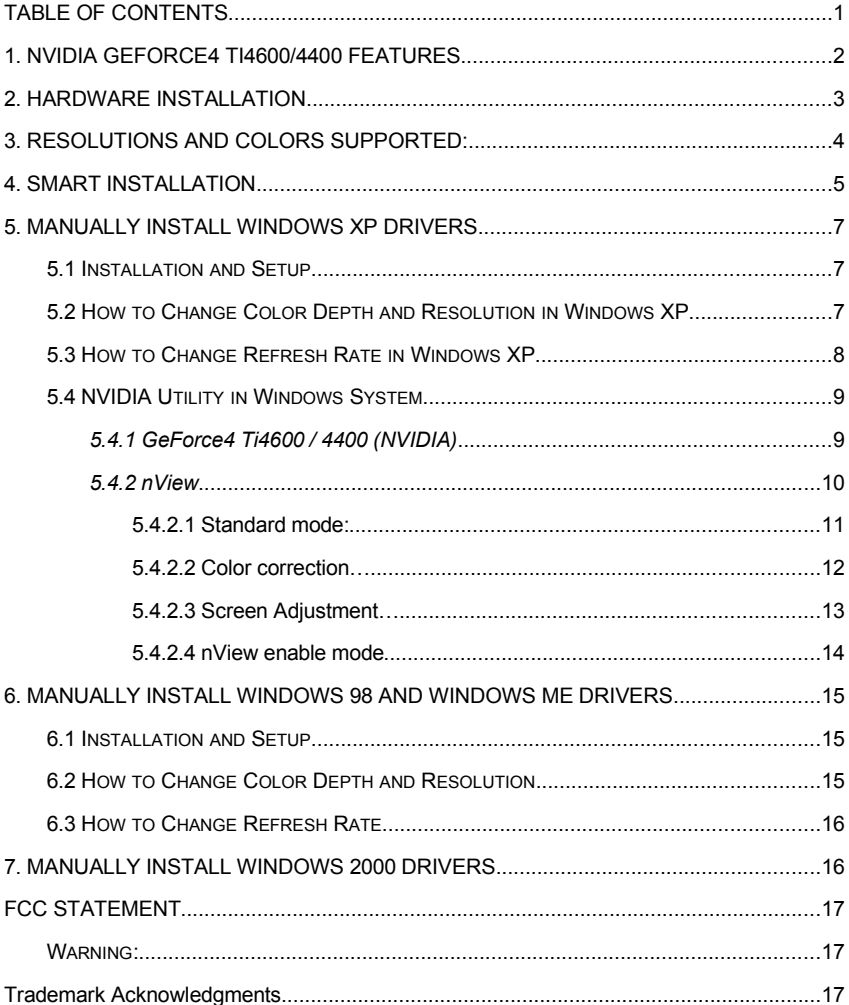

#### <span id="page-2-0"></span>**1. NVIDIA GeForce4 Ti 4600/4400 Features**

GeForce4 Ti 4600 AGP bus, with 128MB DDR SDRAM on Board Graphics core 256-BIT Fill rate (AA samples/sec.) 4.8 BILLION Triangles/sec 86 MILLION Memory bandwidth 10.4 GB/SEC GeForce4 MX4400 AGP bus, with 64MB DDR SDRAM on Board

Graphics core 256-BIT Fill rate (AA samples/sec.) 4.4 BILLION Triangles/sec 79 MILLION Memory bandwidth 8.8 GB/SEC

#### nView Display Technology

-nView delivers the maximum flexibility and control in display options -nView allows for one card to driver multiple displays of any type(Analog, Digital, TV) -Allows for multiple configurations of CRTs and digital flat panels -Multi-desktop integration -Advanced window management -Individual application control

#### Lightspeed Memory Architecture (LMA) II engine for unmatched performance

-For independent memory controllers

- -Lossless Z-compression
- -Z-occlusion culling
- -Fast Z-clear

-Auto-precharge

#### Ti Memory Crossbar

Dual memory controllers allow more efficient utilization of memory bandwidth

#### Accuview-high-resolution antialiasing

-Accuview technology delivers highest performance and no-penalty Quincunx AA quality -Advanced technology ensures rock-solid compatibility with all applications -New sub pixel sample locations provide improved AA quality. -High quality 4XS mode for incredible image quality

#### Other function

High performance 2D rendering engine High-quality HDTV/DVD playback High-definition video processor(HDVP)for full-screen, full-screen, full-frame video playback of HDTV and DVD content Hardware accelerated real-time shadows True, reflective bump mapping

#### Operating systems support

Windows XP, Windows 2000, Windows Me, Windows 98, Linux Compatible

#### API Support

OpenGL 1.3 and lower DirectX 8.1 and lower

# <span id="page-3-0"></span>**2. Hardware installation**

#### 2.1 Package Contents

- 1. NVIDIA GeForce4 Ti 3D Accelerator card
- 2. CD title or Software diskettes
- 3. This manual

#### 2.2 Installing the card

- 1. Turn off your computer<br>2. Remove the cover of th
- Remove the cover of the computer per the owner's manual
- 3. Install the card in the AGP bus slots
- 4. Replace the cover.

# <span id="page-4-0"></span>**3. Resolutions and colors supported:**

GeForce4 Ti 4600/4400

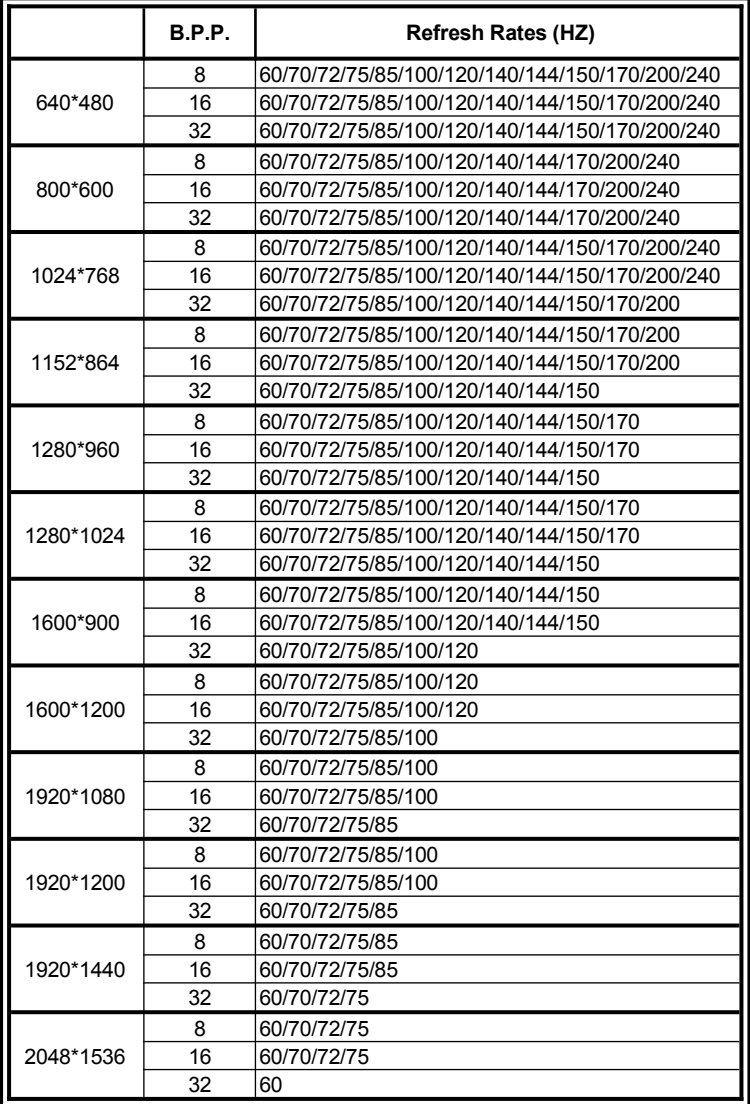

Different driver version or different windows platform may have different support table.

#### <span id="page-5-0"></span>**4. Smart Installation**

For Windows XP, Windows 2000, Windows 98, Windows ME

#### **4.1** Put the DRIVERS CD in your CD-ROM

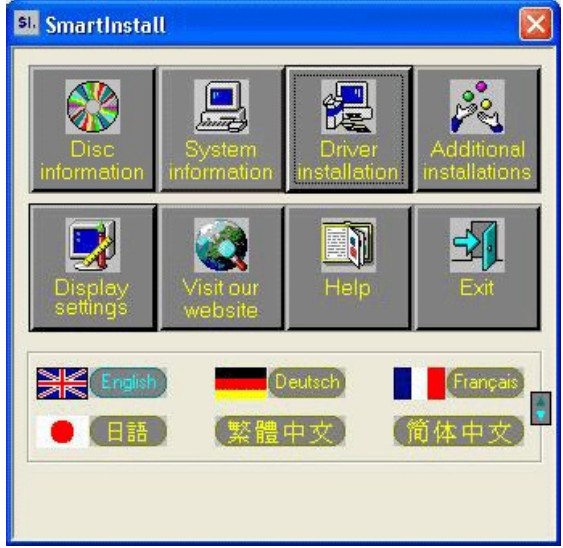

### **4.2** Click **Driver installation**

**4.3** If everything fine, screen will show **Confirm Installation** window. Then Select **OK**

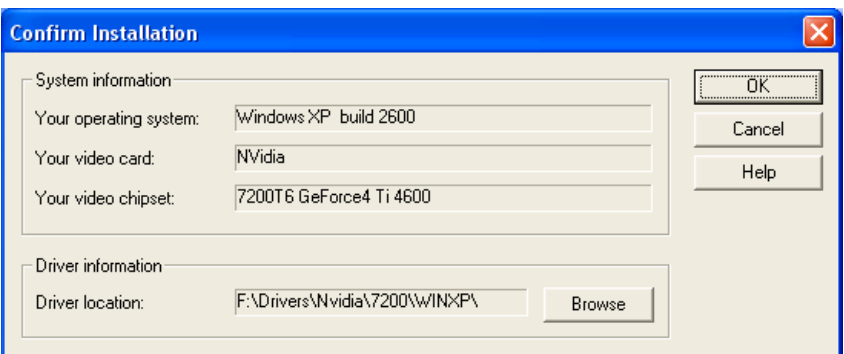

#### **4.4** Now appears the **Driver Confirmation** window Select **Install**

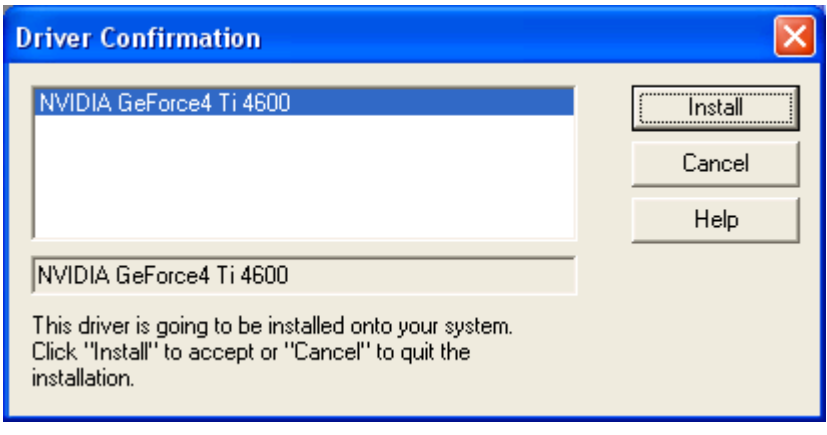

If the drivers is very new may not certified by Microsoft, if so, system will prompt you the drivers do not have "digital signature", still you can force to install.

### **4.5** Then **restart your computer.**

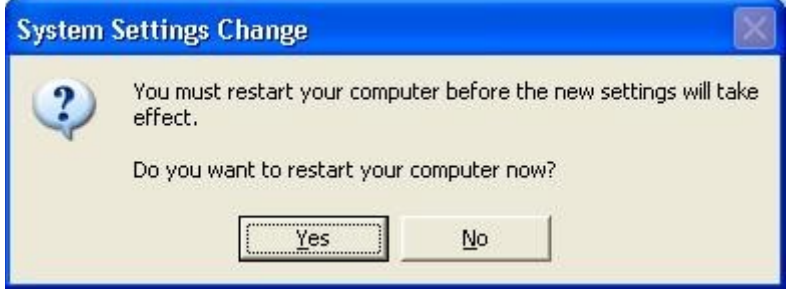

# <span id="page-7-2"></span>**5. Manually install Windows XP drivers**

# <span id="page-7-1"></span>**5.1 Installation and Setup**

The Windows setup program installs and modifies all of the necessary files. Follow these steps to install the Windows XP drivers.

- 1. Insert the DISC (CD Title Driver).
- 2. Select **Control Panel** from **Start menu**
- 3. Select the **Display** icon
- 4. Double-click on the **Display** icon in the **Control Panel** folder. You can also click the right mouse button anywhere on the desktop and select the Properties option form the pop-out menu.
- 5. Click **Settings**, and then **Advanced**
- 6. Now shows **[Plug And Play Monitor and NVIDIA…] window** Select **Adapter**
- 7. Then show **Standard PCI Graphics…(or NVIDIA GeForce…)** Select **Properties**
- 8. Then show **Adapter Properties …** Select **Driver** and click **Update driver…**
- 9. Then show **Hardware Update Wizard** Select **Install from a list or specific location (Advanced)** – recommended for saving installation time Then select **Next.**
- 10. Default setting will select **Search for the best driver in these locations** Please check **Include this location in the search** – recommended for saving installation time Select **Browse**
- 11. Then show **Browse for Folder**

Select **E:\drivers\ NVIDIA\7200\winXP** (If 7200 not exist, use 7X00 instead)

**Note: "E:"->** CD Drive, **"NVIDIA"->** VGA chip brand name, **"7200"->** VGA model name Then select **OK** and then click **Next**

- 12. If no problem occur, system will start to install the driver
- 13. Then show **Completing the Hardware Update Wizard** Select **Finish**
- 14. Close the **Adapter Properties window**
- 15. Then show **System Settings Change** Select **OK**, System will restart automatically.

# <span id="page-7-0"></span>**5.2 How to Change Color Depth and Resolution in Windows XP**

Make sure that you have installed Windows Driver.

- 1. Select **Control Panel** from **Start menu**
- 2. Select the **Display** icon
- 3. Double-click on the **Display** icon in the **Control Panel** folder. You can also click the right mouse button anywhere on the desktop and select the Properties option form the pop-out menu.

Click Settings

Click on the pull-down arrow from the Color palette area to select color depth or adjust the sliding bar to either Less or More from the Desktop area

Select OK to restart System and new color depth or the new resolution takes effect.

#### <span id="page-8-0"></span>**5.3 How to Change Refresh Rate in Windows XP**

- 1. Make sure that you have installed windows XP Driver. Click on the **Start** box in the lower left corner and proceed to Setting, **Control Panel**
- 2. Inside the **Control panel** group , click on **Display** icon to open the **Display Properties** folder and choose **Settings** click the **Advance Settings** choose **Monitor**
- 3. Click on the **Refresh Rate** sub window to change refresh rate
- 4. Select **OK** and new refresh rate takes effect
- 5. Refresh Rate default is Optimal.
- 6. If you change Refresh Rate from Optimal to another, you maybe need to restart Windows System for functional.

**Note:** If your monitor is not Branded or Plug&Play, you will only see Adapter default and optimal. Please contact your monitor supplier to get right or compatible drivers for your monitor. Otherwise you can not select the refresh rate you wanted.

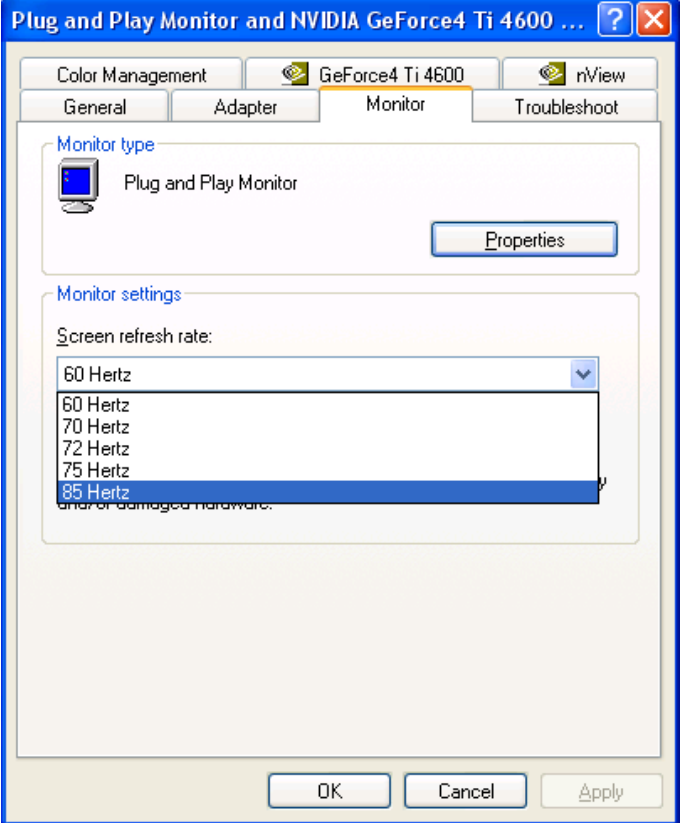

# <span id="page-9-1"></span>**5.4 NVIDIA Utility in Windows System**

### <span id="page-9-0"></span>**5.4.1 GeForce4 Ti 4600 / 4400 (NVIDIA)**

Display Adapter Information Table, you can tell the BIOS and Drivers version, NVIDIA Chip model name, IRQ setting and many useful information.

**Additional properties** is for advance user to setting OpenGL, Direct3D, Overlay control, Desktop Utilities and 3D antialiasing settings.

**NVIDIA on the Internet** can reach NVIDIA official web site for more NVIDIA news.

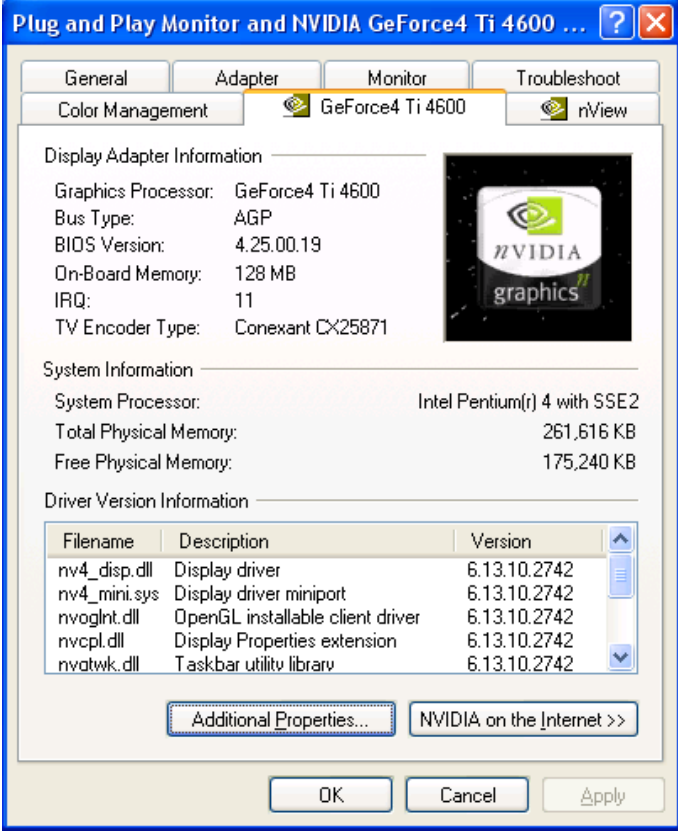

### <span id="page-10-0"></span>**5.4.2 nView**

nView have 4 modes : Standard, Clone, Horizontal span and Vertical span. If the optional connector is connected, you will be able to choose one as Windows default display device. Only the device is plugged and functional, You will be able to check the selection box. If you plug the connector after window boot up, click **Detect Displays** to enable the plugged output device.

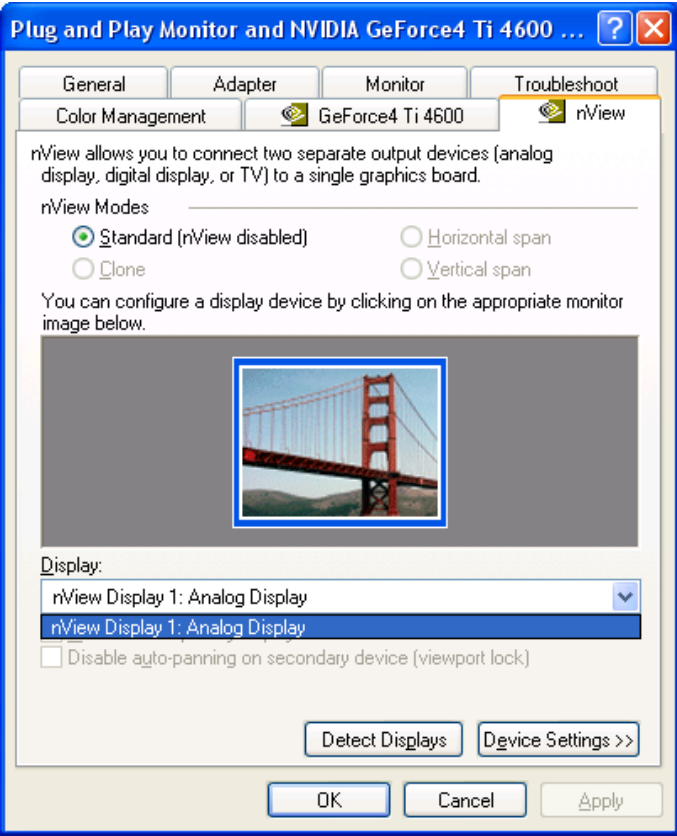

#### <span id="page-11-0"></span>**5.4.2.1 Standard mode:**

nView disabled, only one monitor will work. Click **Device Settings >>** , you can select output device – **Analog display**, **TV** or **Digital display**. Or you can select **Advanced …**  and select output device.

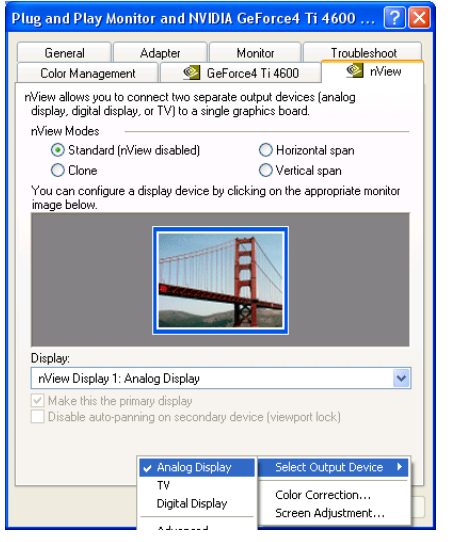

Click **Video output format** bar to select S-Video or RCA (optional) output, default is auto select.

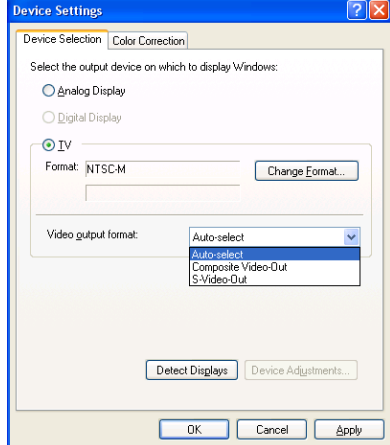

If you can not switch from PAL back to NTSC, please set resolution to 640x480

Note:

11

and try again

Click **Change Format** to select your country and TV system – NTSC or PAL, no SECAM.

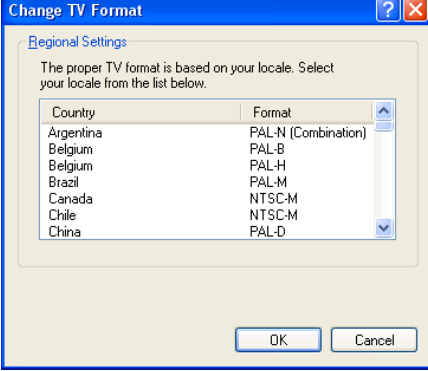

# <span id="page-12-0"></span>**5.4.2.2 Color correction…**

Click **Device Settings >>**, select **Color Correction….** This Window shows NVIDIA Digital Vibrance is functional and you can adjust Brightness, Contrast, Gamma and save it as your favorite setting. If you don't like your adjustments, you can also check **Automatically apply these settings at startup** to change it back.

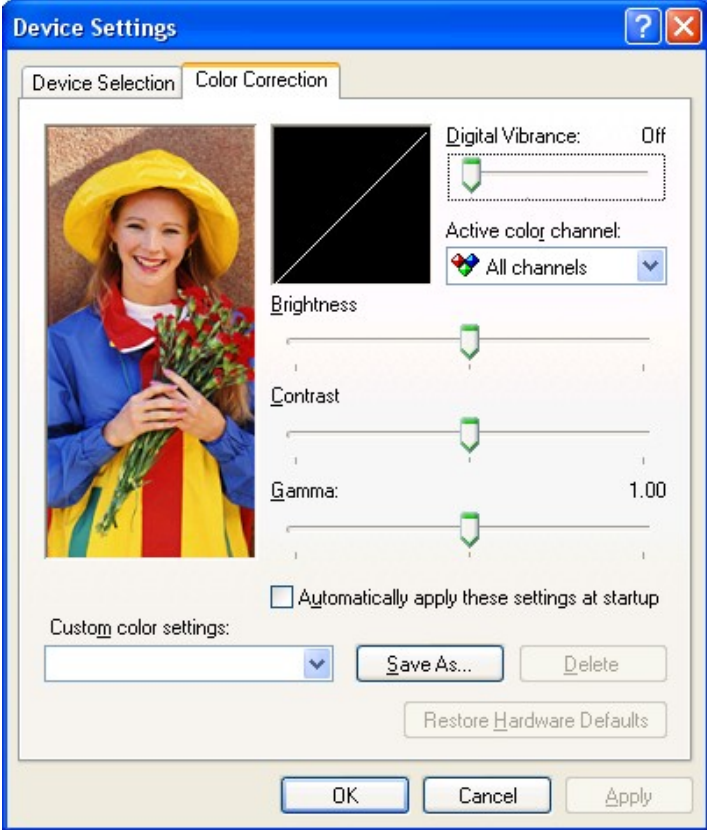

# <span id="page-13-0"></span>**5.4.2.3 Screen Adjustment…**

Click **Device Settings >>**, select **Screen Adjustment…**

You can adjust screen position.

**Display Timing** can let you set your computer timing.

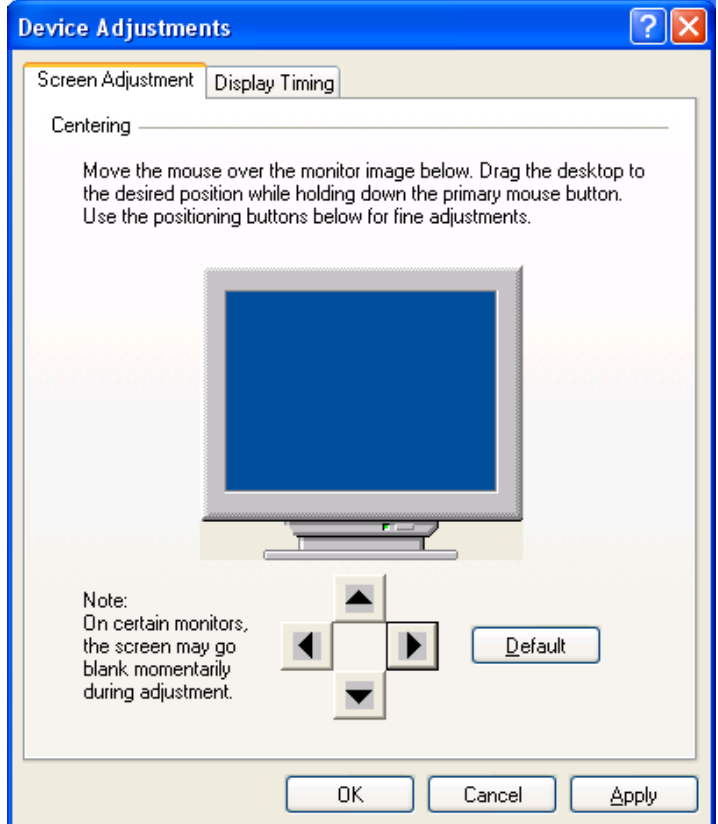

#### **5.4.2.4 nView enable mode**

You need two monitors, one analog monitor (CRT) and one TV or DVI (digital display monitor). All connected well and functional. nView allow you to choose any one of the 3 different display device to be primary device, and one of the rest two to be secondary device.

#### Clone mode:

2 monitors show the same picture, Select **Clone** and Click **Apply** to active.

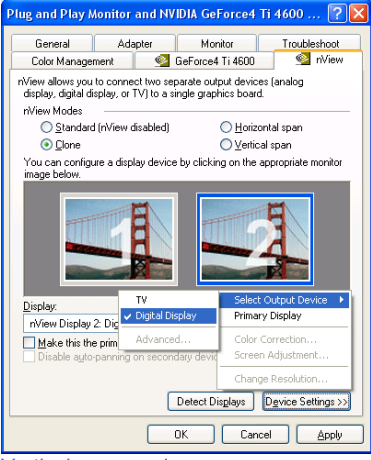

#### Vertical span mode:

Picture span vertically on 2 monitors Select **Vertical span**, Click **Apply** to active.

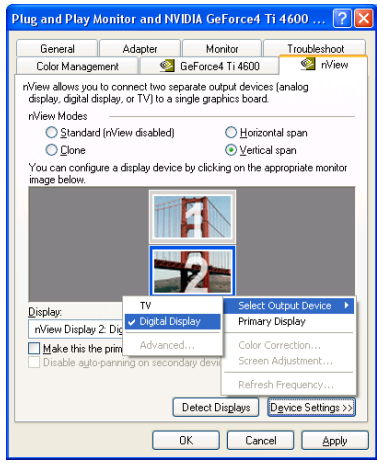

#### Horizontal span mode:

Picture span horizontally on 2 monitors. Select **Horizontal span**, Click **Apply** to active.

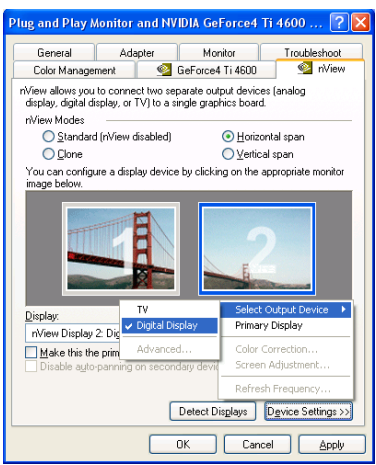

Monitor with blue frame is active. Right click on it will show the configuration menu. Or you can click **Device Settings>>** to set all the functions like "**Standard mode**".

## <span id="page-15-2"></span>**6. Manually install Windows 98 and Windows ME drivers**

# <span id="page-15-1"></span>**6.1 Installation and Setup**

The Windows setup program installs and modifies all of the necessary files. Follow these steps to install the Windows 98/ME drivers.

- 1. Insert the DISC (CD Title Driver).
- 2. Select **Control Panel** from **My Computer** group.
- 3. Select the **Display** icon
- 4. Double-click on the **Display** icon in the Setting -> **Control Panel** folder. You can also click the right mouse button anywhere on the desktop and select the Properties option form the pop-out menu.
- 5. Click the **Settings** tab.
- 6. Then show **[Unknown Device.] Properties** tab Select **Adapter**
- 7. Then show **Standard PCI Graphics…** tab Select **Change**
- 8. Then show **Update Device …** tab Select **Next**
- 9. Then show **Update Device …** tab Select **Search for a better…** Then select **Next.**
- 10. Then show **Update Device …** tab If the **Specify a location** is wrong Please select **Brows**
- 11. Then show **Browse for Folder** tab

Select **E:\drivers\ NVIDIA\7200\Win9X or \Winme** (If 7200 not exist, use 7X00 instead)

**Note: "E:"->** CD Drive, **"NVIDIA"->** VGA chip brand name, **"7200"->** VGA model name Then select **OK**

- 12. Then show **Update Device Driver Wizard** tab Select **CD-ROM driver** Click the **Specify a locator,** if right Then select **Next**
- 13. Then show **Update Device Driver Wizard** tab Select **Next**
- 14. Then show **Update Device Driver Wizard** tab Select **Finish**
- 15. Then show **System Settings Change** tab Select **OK**

# <span id="page-15-0"></span>**6.2 How to Change Color Depth and Resolution**

Make sure that you have installed windows98/ME Driver.

Click on the **Start** box in the lower left corner and proceed to **Control Panel**.

Inside the **Control panel** group , click on **Display** icon to open the **Display Properties**

# folder and select the **Setting table**

Click on the pull-down arrow from the **Color** palette area to select color depth or adjust the sliding bar to either **Less** or **More** from the **Desktop area**

Select **OK** to restart **Windows System** and new color depth or the new resolution takes effect.

## <span id="page-16-1"></span>**6.3 How to Change Refresh Rate**

- 1. Make sure that you have installed windows 98/ME Driver. Click on the **Start** box in the lower left corner and proceed to Setting, **Control Panel**
- 2. Inside the **Control panel** group , click on **Display** icon to open the **Display Properties** folder and choose **Settings** click the **Advance Settings** choose **Adapter**
- 3. Click on the **Refresh Rate** sub window to change refresh rate
- 4. Select **OK** and new refresh rate takes effect
- 5. Refresh Rate default is Optimal.
- 6. If you change Refresh Rate from Optimal to another, you maybe need to restart Windows System for functional.

**Note:** If your monitor is not Branded or Plug&Play, you will only see Adapter default and optimal. Please contact your monitor supplier to get right or compatible drivers for your monitor. Otherwise you can not select the refresh rate you wanted.

#### **Windows ME/98 nView setting is similar to WindowsXP.**

#### <span id="page-16-0"></span>**7. Manually install Windows 2000 drivers**

First time install drivers under windows2000

- 1. When system boot up, system will prompt find new device. Suppose the device is VGA, now system will find the default drivers for you.
- 2. If you want to install our drivers along with the GeForce4 Ti pack. Please put the drivers CD in your CDROM drive. If now shows SmartInstall window, please click **EXIT** button to quit.
- 3. Drivers for windows2000 are located at \drivers\NVIDIA\7200\win2000 (If 7200 not exist, use 7X00 instead)
- 4. If the drivers is very new may not certified by Microsoft, if so, system will prompt you the drivers do not have "digital signature", still you can force to install.
- 5. Follow on screen instructions will finish the installation.

The following steps describe how to update Windows2000 display drivers

- 1. Place the Disc (CD Title) into CDROM Drive. If now shows SmartInstall window, please click **EXIT** button to quit
- 2. Right click mouse button on Desktop Area, now shows a sub menu window. Please select **Properties**.
- 3. Now come up **Display Properties** window, please select **Settings** on the top.
- **4.** Select **Advanced**
- 5. Select **Adapter**.
- **6.** Select **Change**
- 7. Now comes up a update drivers wizard window. Please follow the on screen instruction.
- 8. Please specify the drivers location at your CDROM letter: \drivers\NVIDIA\7200\ win2000 (If 7200 not exist, use 7X00 instead) or the directory where you put your drivers
- 9. Select **Install** and click "**YES**" when the Installing Driver dialog box appears. If the drivers is very new may not certified by Microsoft, if so, system will prompt you the drivers do not have "digital signature", still you can force to install.

A message appears stating that drivers were successfully installed. Click **OK**. Another message appears stating that the driver could not be restarted dynamically. Restart Windows2000 to run the new driver. Click **OK.**

#### <span id="page-17-2"></span>**FCC Statement**

This device complies with part 15 of the FCC Rules. Operation is subject to the following two condition.(1).this device may not cause harmful interference. (2).this device must accept any interference received, including interference that may cause undesired operation

#### <span id="page-17-1"></span>Warning:

Note: This equipment has been tested and found to comply with the limits for a Class B digital device, pursuant to Part 15 of FCC Rules. These limits are designed to provide reasonable protection against harmful interference in a residential installation. This equipment generates, used and can radiate radio frequency energy and, if not installed and used in accordance with the instructions, may cause harmful interference in to radiate communications. However, there is no guarantee that interference will not occur in a particular installation. If this equipment does cause harmful interference to radio or television reception, which can be determined by turning the equipment off and on, the user is encouraged to try to correct the interference by one or more of the following measures:

- Reorient or relocate the receiving antenna
- Increase the separation between the equipment and receiver.
- Connect the equipment into an outlet on a circuit different form that to which the receiver in connected.
- Consult the dealer or an experienced radio/TV technician for help.

Notice:

(1) An Unshielded-type power cord is required in order to meet FCC emission limits and also to prevent interference to the nearby radio and television reception. It is essential that only the supplied power cord by used.

(2) Use only shielded cables to connect I/O devices to this equipment.3

 $(3)$  Changes or modifications not expressly approved by the party responsible for compliance could void the use's authority to operate the equipment.

#### <span id="page-17-0"></span>**Trademark Acknowledgments**

All brand names and trademarks are the property of their owners.